# 如何在 Win 10 上安裝、註冊、移除

# 「SAS 統計分析軟體」

*deploy 28* 建立 *&* 檢查 *&* 安裝 *&* 移除

### 建立 SAS Software Depot 安裝步驟

步驟 0. 本文件使用 win10 系統 + Nicrosoft Edge 瀏覽器 + 進行下載

步驟 1. 請參考下圖,進入中大授權軟體網頁( http://ca.ncu.edu.tw/)並登入,進入應用軟體 找到「SAS 統計分析軟體」,請依序單擊左鍵「下載」六份 DVD(DVD1~DVD6), 完成後請前往下一步。

#### SAS-統計分析軟體

SAS校園授權版,此版本為9.4(TS1M2) Windows Platform-14w36, 含32/64位元版 (原9.3版已下架,需要使用9.3版本及申請9.3版新年度使用序號者,可洽教學發展中心蔡振 瑋先生, E-ail:dwtsai@ncu.edu.tw) 目前的9.4版本已經上架可下載.若有系所因上課需要,請向系辦反應,請系辦與中心接洽, 將複製一套光碟置於系辦,以便就近借用安裝. <mark>本軟體不需安裝序號</mark>,請點選後參考本頁內產品啟用說明

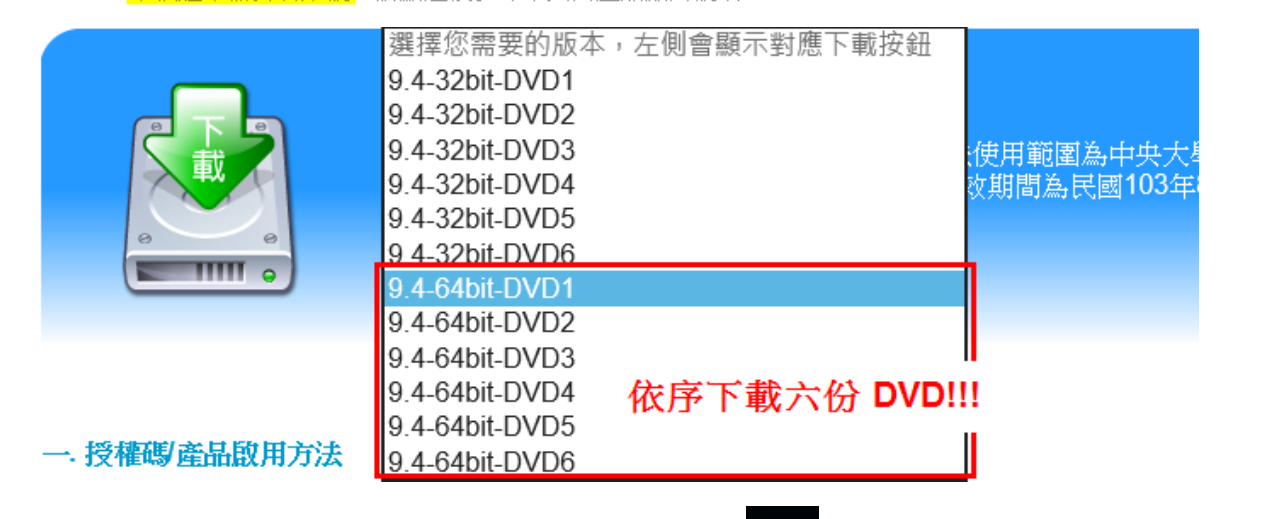

步驟 2. 請參考下圖,我們可以使用 Edge 瀏覽器 ■ 一次下載六份 DVD 檔案,完成後 請前往下一步。

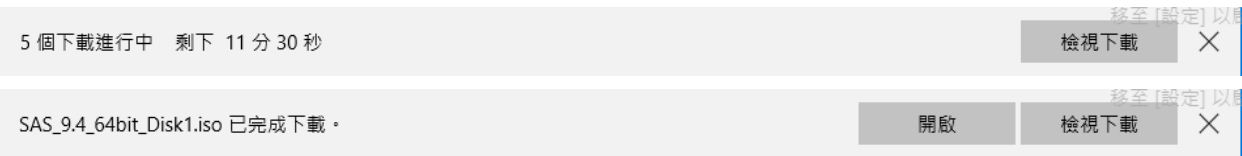

步驟 3. 請參考下圖,在 Edge 瀏覽器的「下載」可以觀看下載所有進度,完成所有 Disk1 到 Disk6 的下載,完成後請前往下一步。

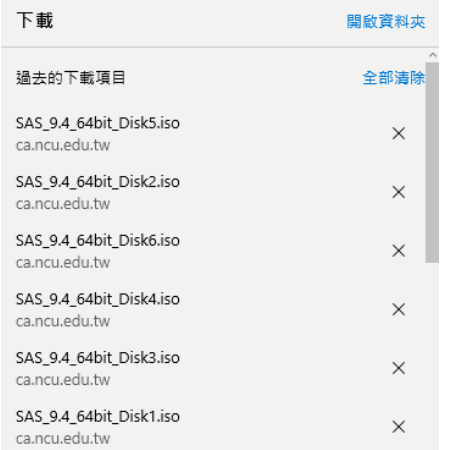

步驟 4. 請參考下圖,請至說明文件,左鍵單擊「SAS 軟體說明」,左鍵單擊「SAS 9.4 安裝導引手冊」,後續請相互參照該手冊與本文件,完成後請前往下一步。

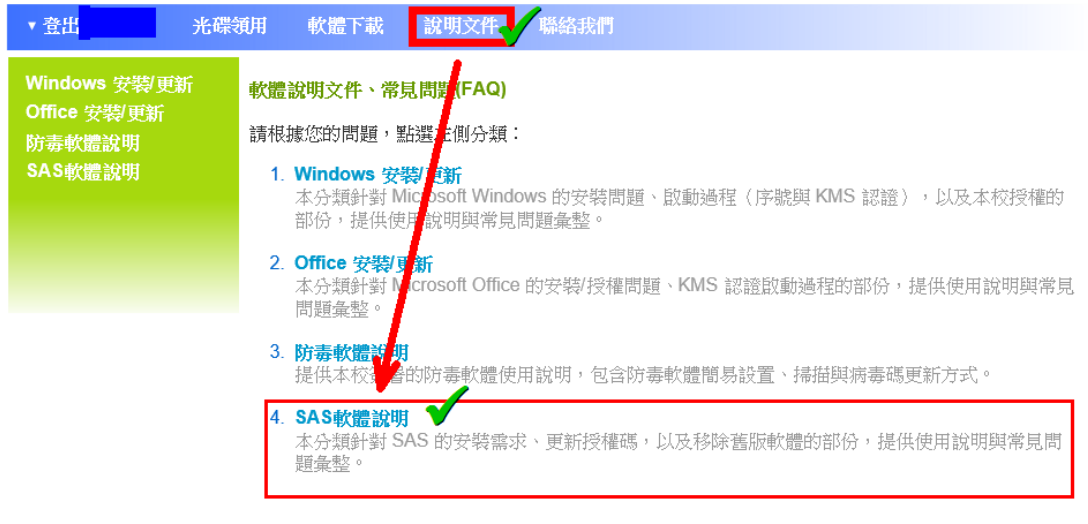

<mark>SAS Elearning學習集</mark><br>SAS e-Learning是線上學習模組,透過網路觀看教學影片輕鬆在家學習SAS e-Learning的註 ٠ 冊方法語學習地圖 新申請帳號請以學校email. SAS9.2移除軟體手冊 SAS 9.2解除安裝步驟說明.當所有舊有資料移除完畢後,在進行安裝SAS 9.3... SAS9.3移除軟體手冊<br>SAS9.3 Foundation 解除安裝步驟說明. SAS9.4安装導引手冊<br>SAS9.4 Foundation for Windows安裝導引說明. Ą SAS安装貼心小卡<br>SAS 4個安装步驟小叮嚀及2個常見的問題. SAS安装需求 SAS電腦的硬體規格及軟體規格列表.. SAS常見問題集 常見 SAS Foundation 安裝問題及注意事項... SAS更新授權碼 SAS更新授權碼步驟說明 (SAS Renew Software)...

步驟 5. 請參考下圖,左鍵單擊「SAS 9.4 Foundation for Windows 安裝導引說明」,之後 就可以另存安裝導引。本文件以下將與安裝導引相互參照。

#### [回到上一層: SAS軟體說明]

#### SAS9.4安装導引手冊

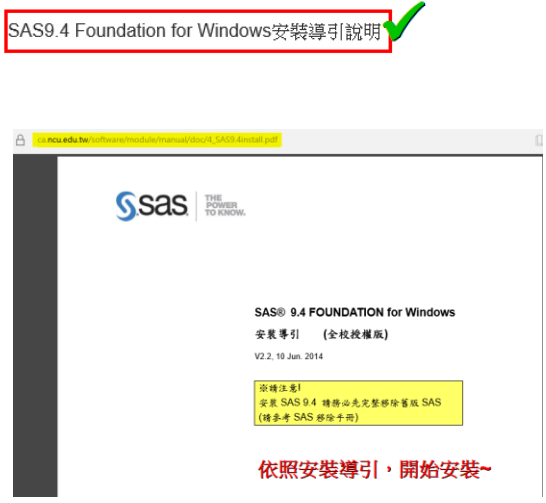

## 步驟 6. 請參考下圖,進入本機 > 下載,左鍵雙擊「SAS\_9.4\_64bit\_Disk1」,完成後請前 往下一步。

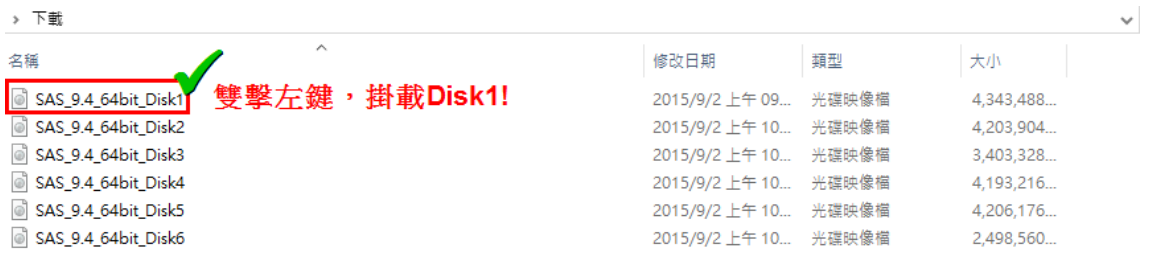

### 步驟 7. 請參考下圖,左鍵雙擊「setup」啟動程式安裝精靈,完成後請前往下一步。

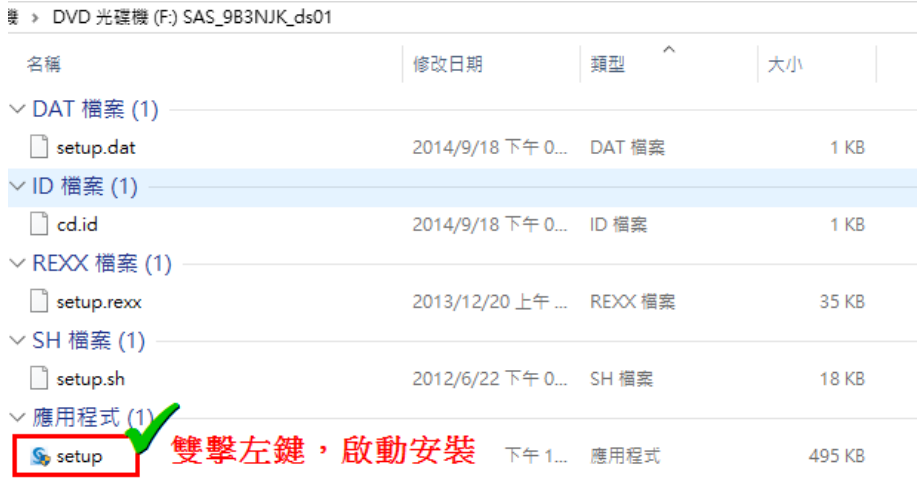

步驟 8. 請參考下圖,左鍵單擊「是」,完成後請前往下一步。

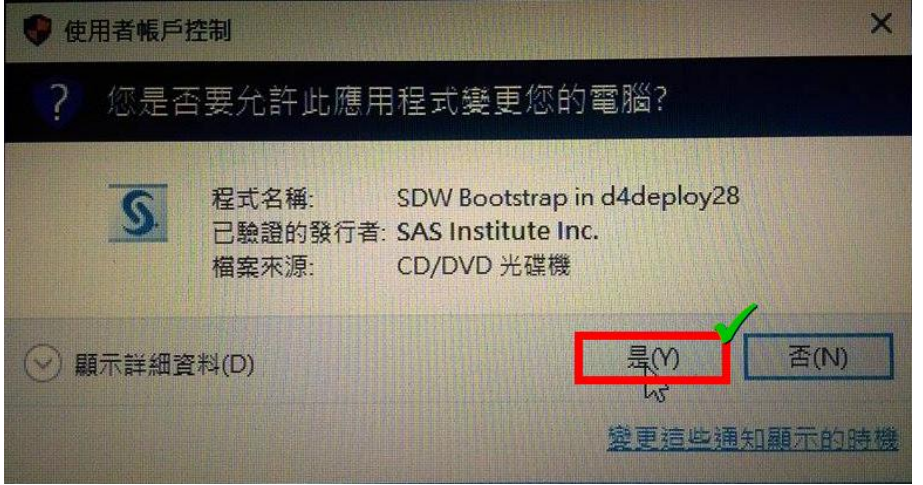

步驟 9. 請參考下圖,等待安裝程式精靈啟動的同時,請前往下一步掛接所有 DVD。

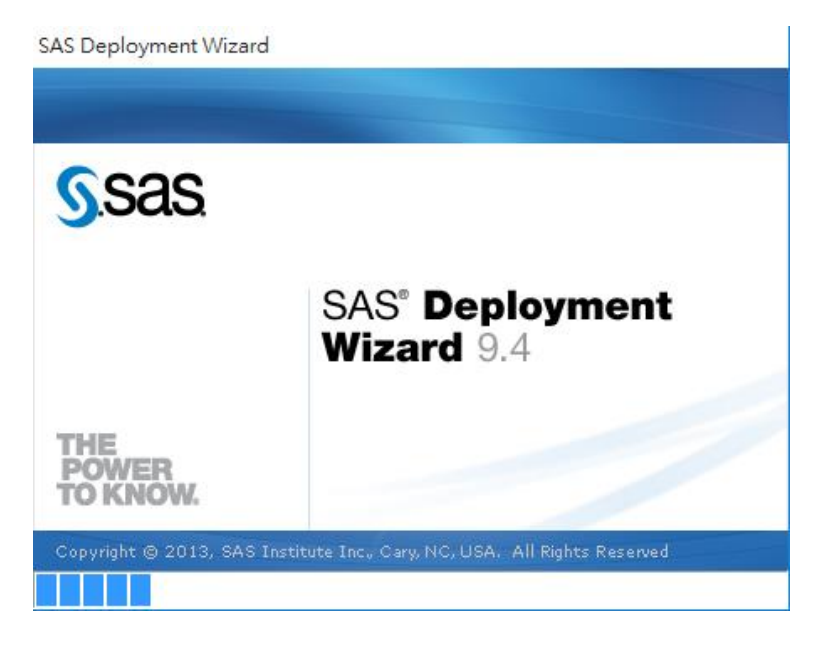

注意! 安裝的過程需要依序讀入其餘五片 DVD 的内容,因此要先「掛接」全部的 Disk

步驟 10. 請參考下圖,依序「掛接」Disk2 到 Disk6, 完成後請前往下一步。

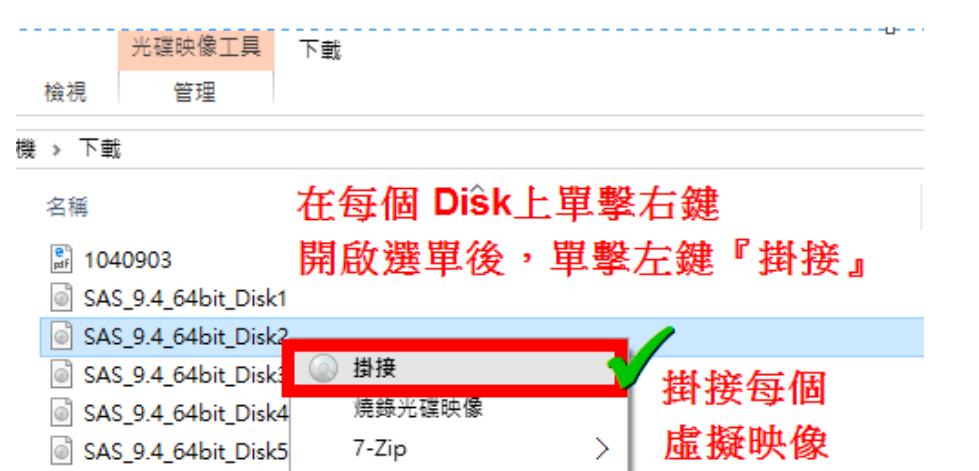

CRC SHA

開啟檔案(H)...

步驟 11. 請參考下圖,您可以檔案總管 > 本機 > 新增磁碟區的下方,看見被掛接成功的 六片 DVD,確定完成所有映像的掛接後,請前往下一步。

 $\overline{\phantom{1}}$ 

> 2DVD 光碟機 (F:) SAS\_9B3NJK\_ds01

SAS\_9.4\_64bit\_Disk6

- > © DVD 光碟機 (G:) SAS\_9B3NJK\_ds03
- > © DVD 光碟機 (H:) SAS\_9B3NJK\_ds02
- > © DVD 光碟機 (l:) SAS\_9B3NJK\_ds04
- > 3DVD 光碟機 (J:) SAS\_9B3NJK\_ds05
- > © DVD 光碟機 (K:) SAS\_9B3NJK\_ds06
- 步驟 12. 接著請您看「安裝導引」,依照安裝導引「2.1. 建立 SAS Software Depot」安裝 SAS。
- 步驟 13. 當您做到安裝導引的 2.1.中的 STEP 11.,當系統要求讀取下一張 DVD 時,請點 選「瀏覽」後,選取精靈要求的對應的 DVD。 請參考下圖,請繼續使用安裝導引。

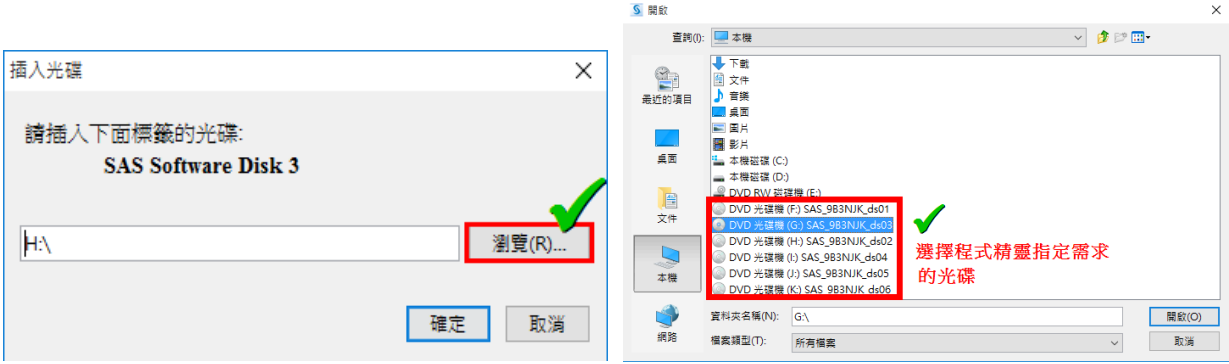

## 檢查 SAS Software Depot 檔案是否完整步驟

- 步驟 1. 請依照安裝導引的「2.2. 檢查 SAS Software Depot」開始檢查,完成後請前往下 一步。
- 步驟 2. <mark>請注意!</mark> 安裝導引「2.2. 檢查 SAS Software Depot」的 Step 1,在 Win10 上的路 徑應該是『C:\SAS Software Depot\utilities\depotchecker』, 之後請依照導引手冊做 到 Step 4 後,請前往下一步。

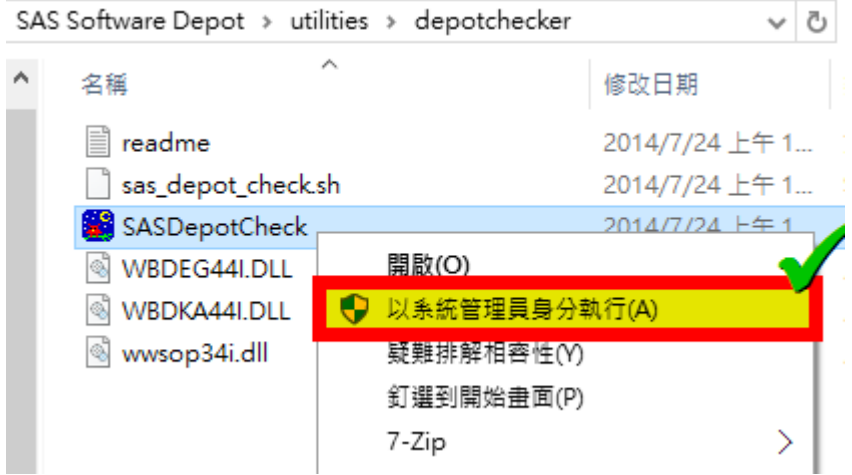

步驟 3. 對應到安裝導引「2.2. 檢查 SAS Software Depot」的 Step 5, 在 Win10 上的結果 應該類似下圖,完成後請前往下一步。

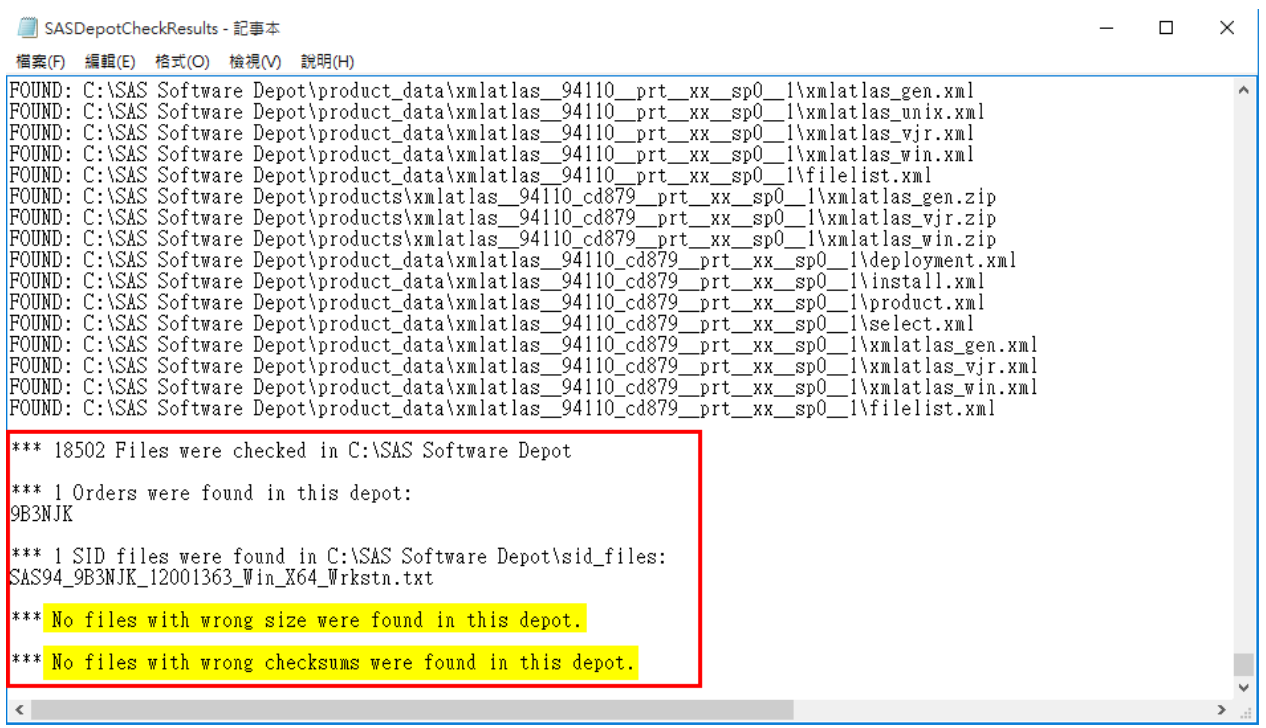

# 安裝 SAS 9.4 Foundation 步驟

- 步驟 1. 請按照安裝導引的「2.3. 安裝 SAS 9.4 Foundation」依指示安裝,即可順利安裝完 成。
- 請注意! 部屬需要安裝使用套件的過程極可能很冗長…

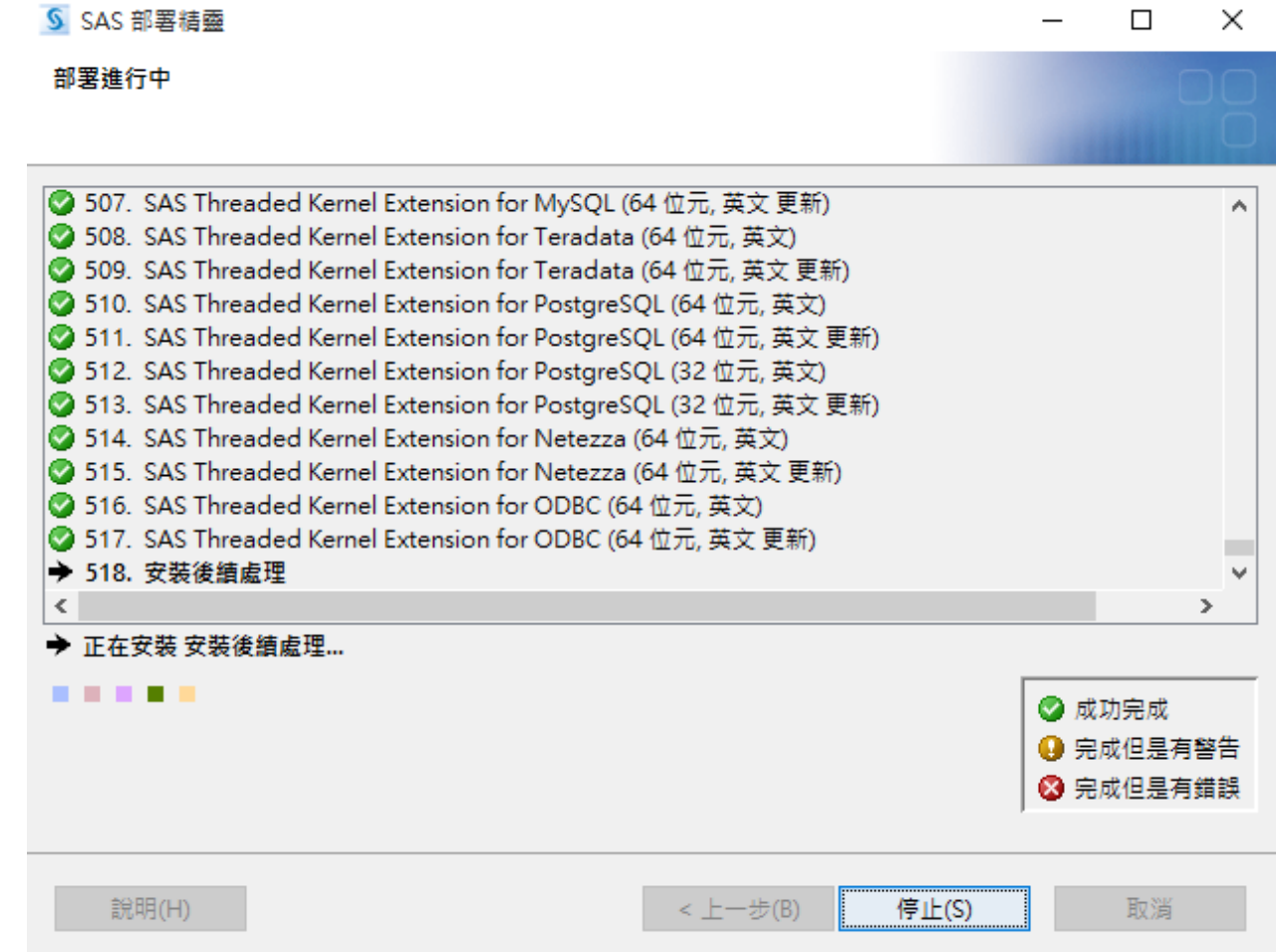

7

## 退出掛接 & 啟動 SAS

步驟 1. 請參考下圖,將全部 DVD「退出」。首先,進入本機,您會看到被掛接的六片 DVD,在每個光碟機「單擊右鍵」開啟選單,左鍵單擊選單內的「退出」。

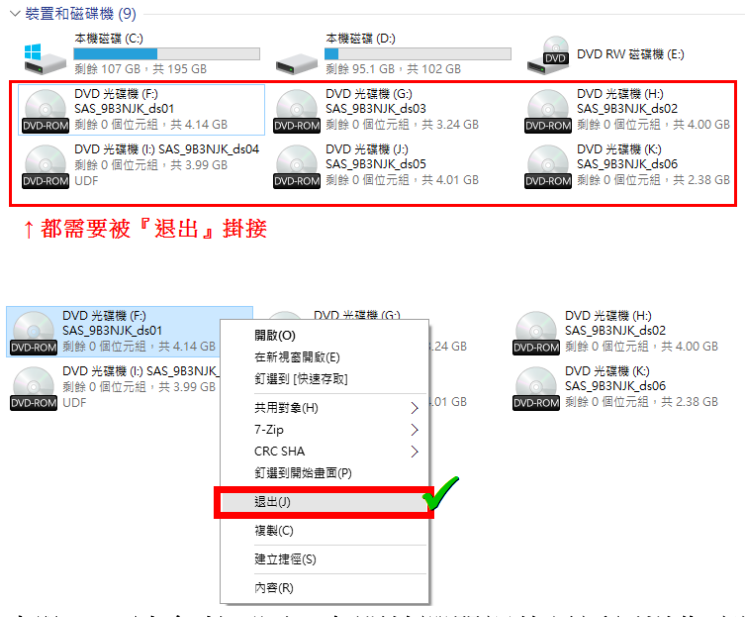

步驟 2. 請參考下圖,在開始選單裡的最近新增您應該會看見 SAS 的 Studio。您也可以 開啟所有應用程式,找到 S 開頭分類的 SAS。單擊左鍵即可啟動 SAS Studio。

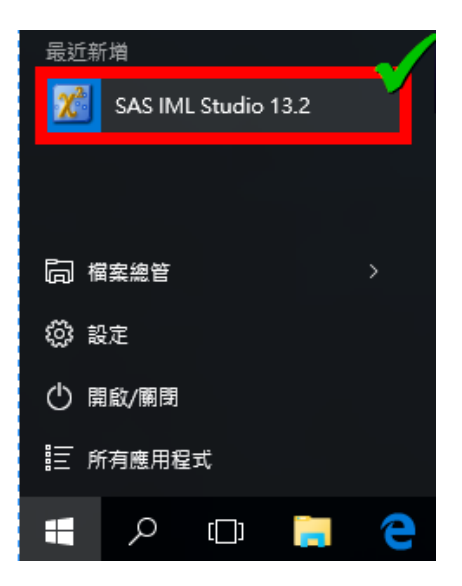

步驟 3. 請參考下圖,您可以開始使用 SAS。

啟動畫面↓

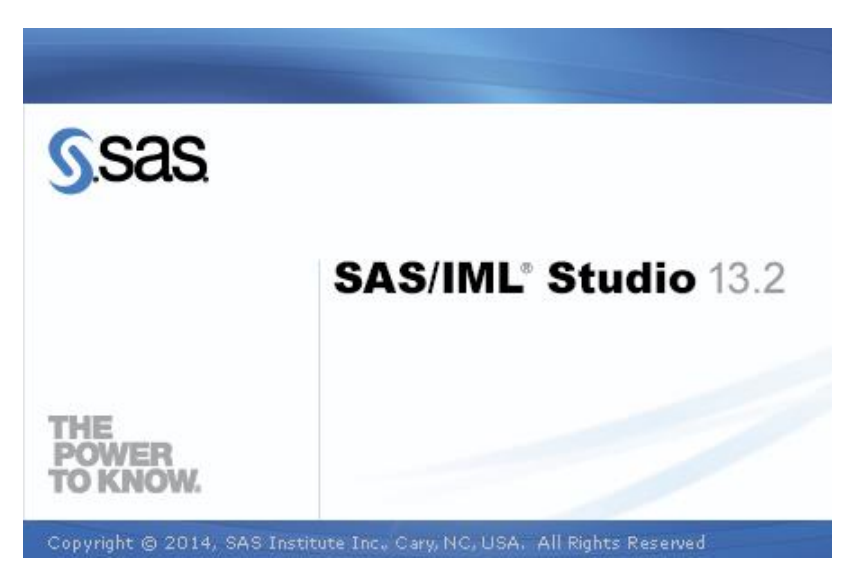

選擇使用的 SAS 專案或分析程式↓

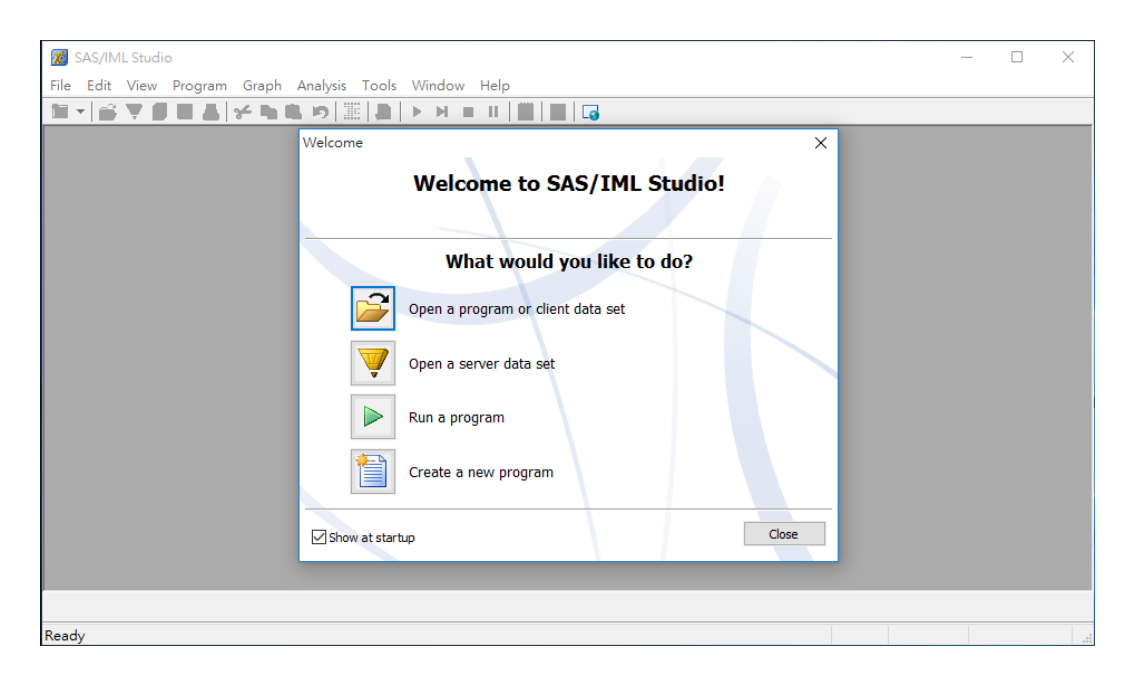

## 移除步驟

步驟 0. 本文件記錄使用 win10 系統 **@ 設定** 步驟 1. 請參考下圖,按一下鍵盤上的 winsdows + , 左鍵單擊 © #定 , 完成後請 前往下一步。 最常使用 圖  $\odot$  $\mathbf{\Omega}$ 

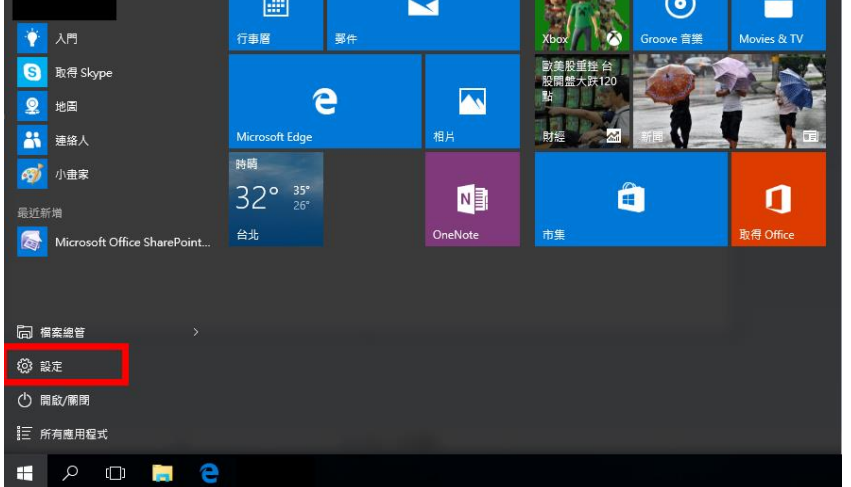

步驟 2. 請參考下圖,搜尋「SAS」,左鍵單擊「解除安裝」,左鍵再次單擊「解除安 裝」,之後請選擇「是」,完成後請前往下一步。

應用程式與功能

#### 管理選用功能

依磁碟機搜尋、排序及篩選。若要解除安裝或移動應用程式,請從 清單中選取該應用程式。

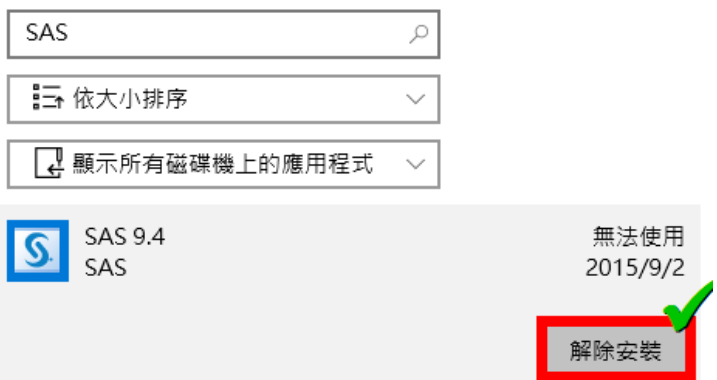

步驟 3. 請參考下圖,請選取「繁體中文」後,左鍵單擊「確定」,完成後請前往下一 步。

5 選擇語言  $\times$ 

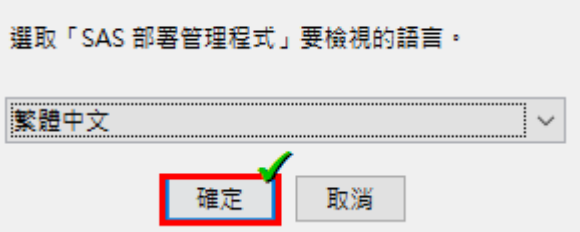

步驟 4. 請參考下圖,選取要解除安裝的 SAS 產品。左鍵單擊「下一步」,完成後請前 往下一步。

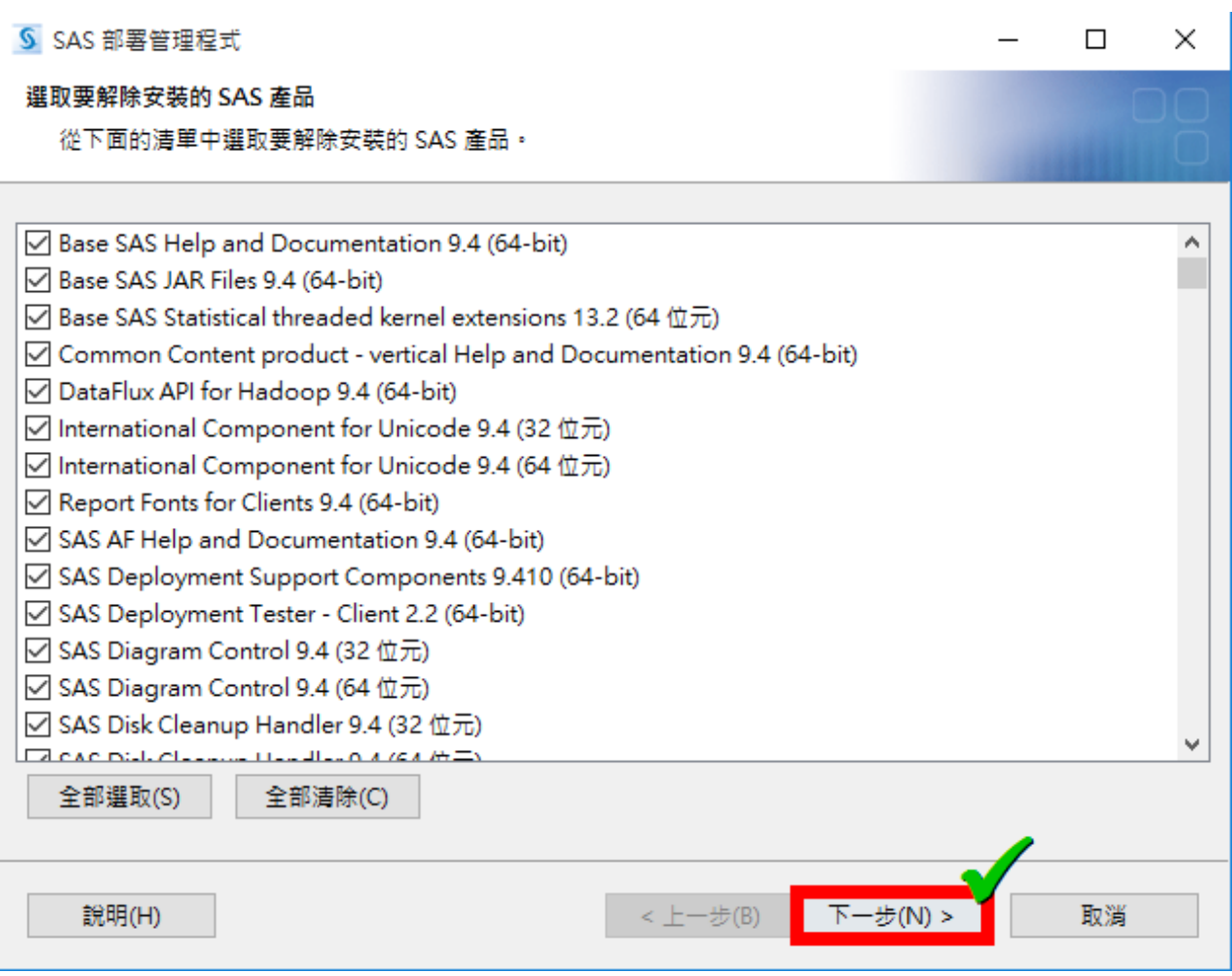

步驟 5. 請參考下圖,需要停止 Windows 服務。左鍵單擊「是」,完成後請前往下一 步。

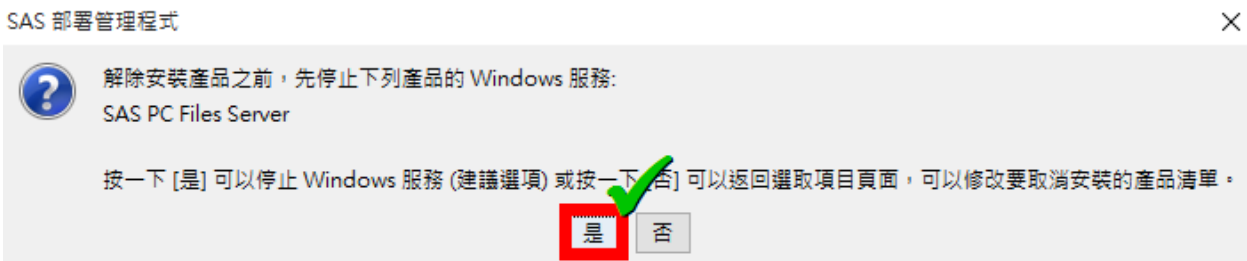

步驟 6. 請參考下圖,等待程式精靈完成呼叫程式的進度。等待期完成後,左鍵單擊「下 一步」,完成後請前往下一步。

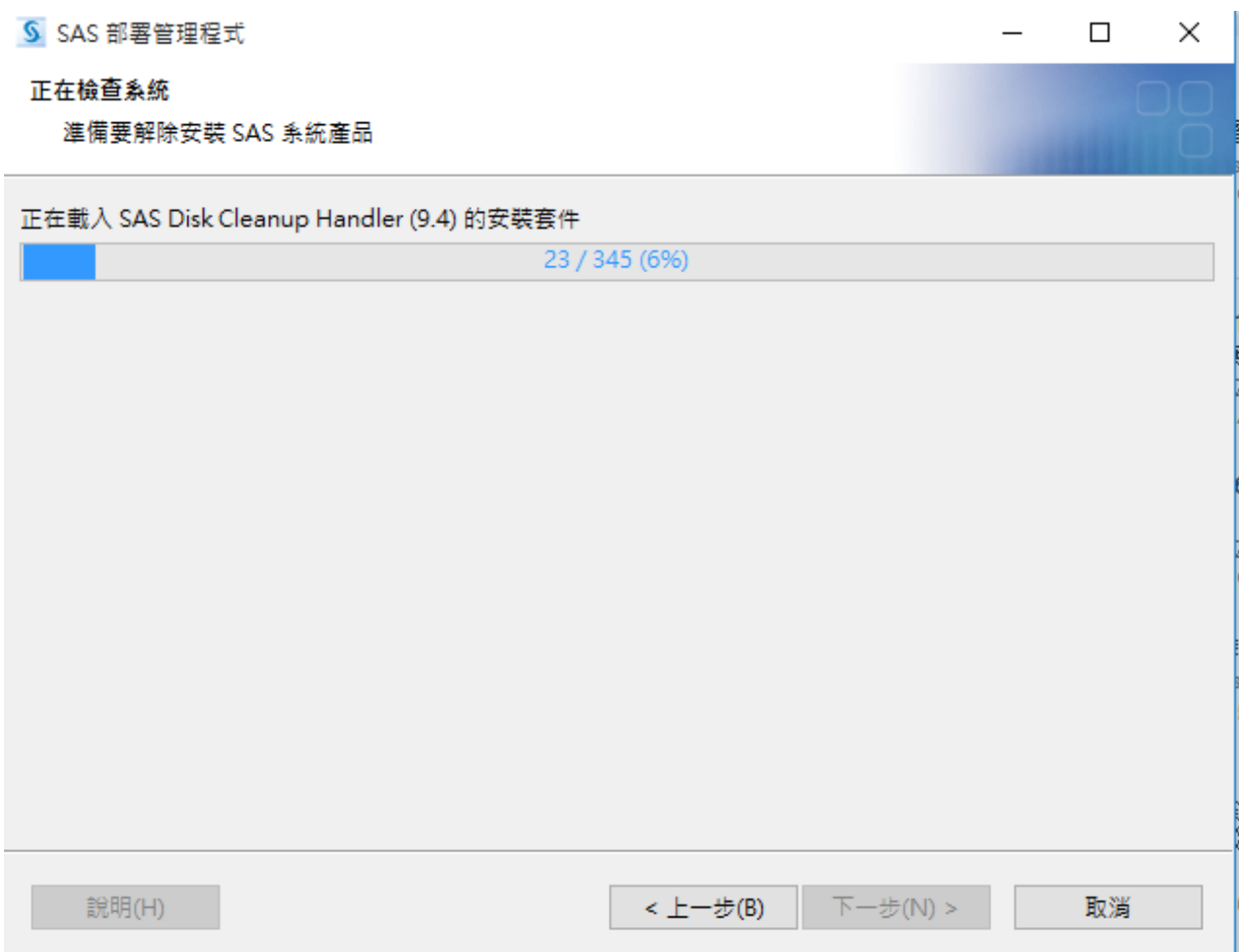

步驟 7. 請參考下圖,左鍵單擊「下一步」,完成後請前往下一步。

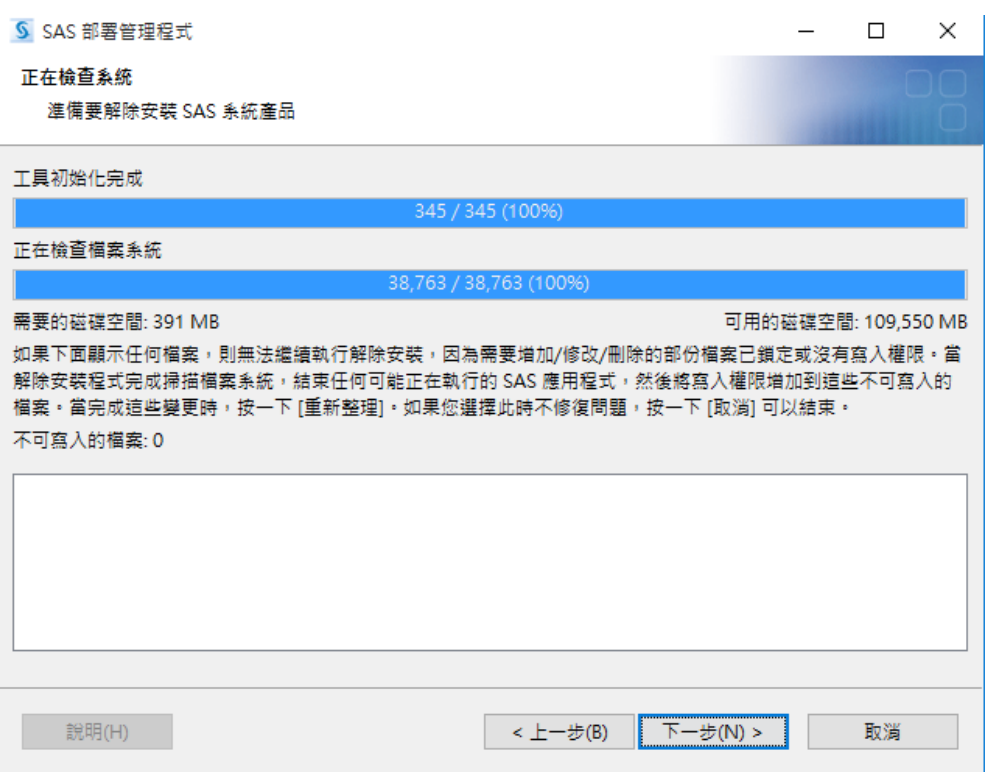

步驟 8. 請參考下圖,等待期完成移除清單呼叫,之後請單擊左鍵「開始」,完成後請前 往下一步。

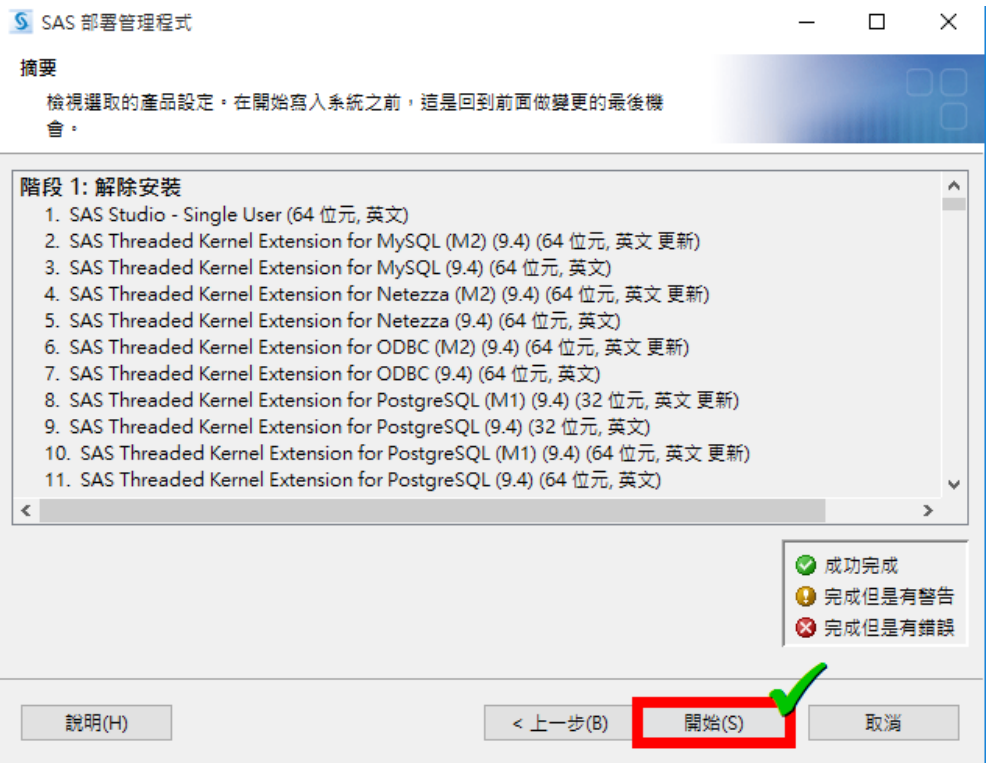

#### 步驟 9. 請參考下圖,經過了一段時間的等待,請單擊左鍵「完成」,移除完成!

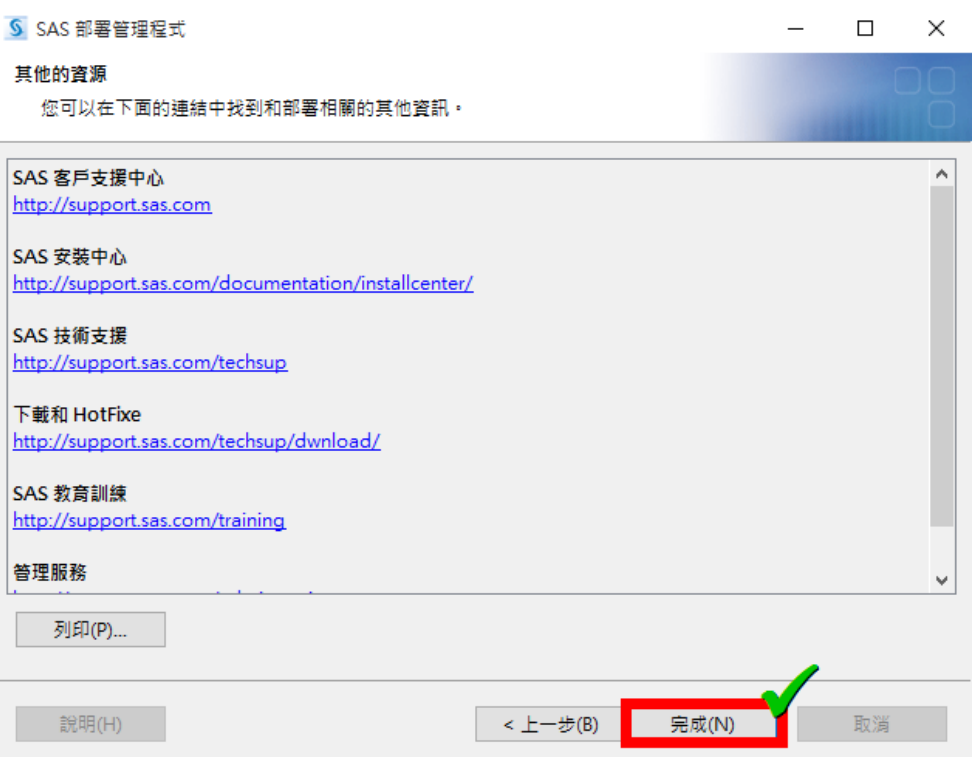